# 快速创建地图分析

地图分析是指基于各类数据集(可视化查询、SQL查询和存储过程查询 等)的数据在地图上的分布展现,它能够更形象生动地展现各指标在区域 中的分布情况。借助于地理信息技术, 地图分析功能让用户非常直观地监 控不同地区的业务发展和绩效情况。地图区域采用不同颜色进行显示、或 在地图区域上放置不同颜色的旗帜,决策层可以清楚地了解企业的战略执 行情况,并通过在地图上实现下钻操作、及联动图形,探索问题的根源, 增强洞察力。

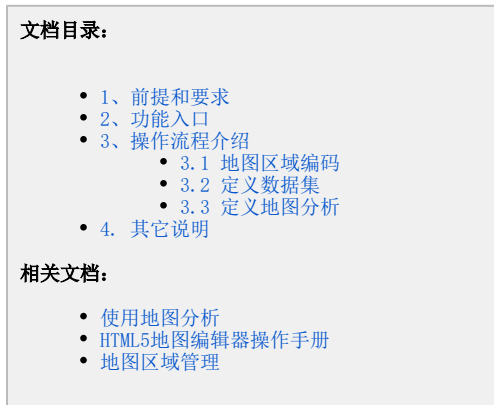

Smartbi 系统中已经内置了中国地市一级的标准行政区划地图, 如果您所需要的地图只到地市这一级, 并且与标准行政区划一致, 则不需要自 ☉ 己去创建地图SVG文件,可以直接跳到下一章节。

### <span id="page-0-0"></span>1、前提和要求

(1)创建地图分析前,首先要求创建好HTML5地图文件(\*.svg格式),创建地图文件请参考 [HTML5地图编辑器操作手册](https://history.wiki.smartbi.com.cn/pages/viewpage.action?pageId=21955285)。

(2)按[照在smartbi中使用svg地图文件文](https://history.wiki.smartbi.com.cn/pages/viewpage.action?pageId=21955287)档说明,将创建好的svg地图文件加载到smartbi中并配置地图区域。如下:

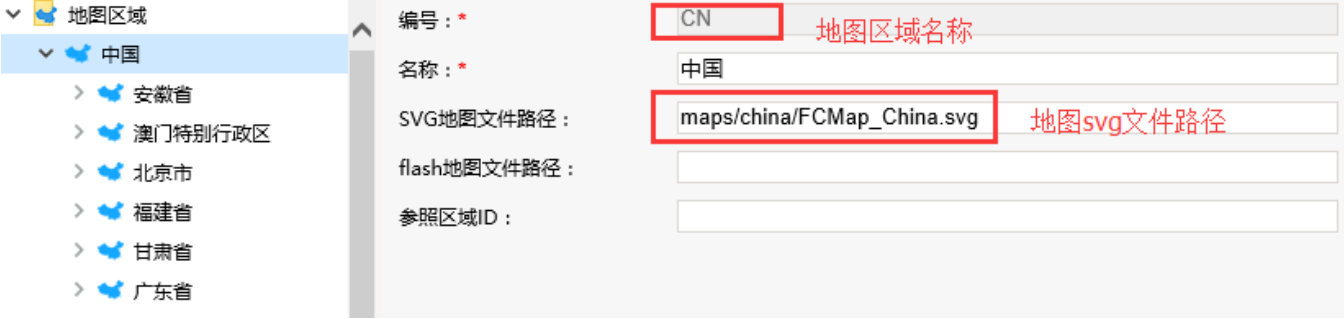

创建地图分析前需要保证三个地方的地图编码一致: 地图svg文件里面区域图层ID、地图区域设置中的对应区域的地图编码、地图分析对应查询的编码数 据。

1、地图SVG文件里面区域图层ID。

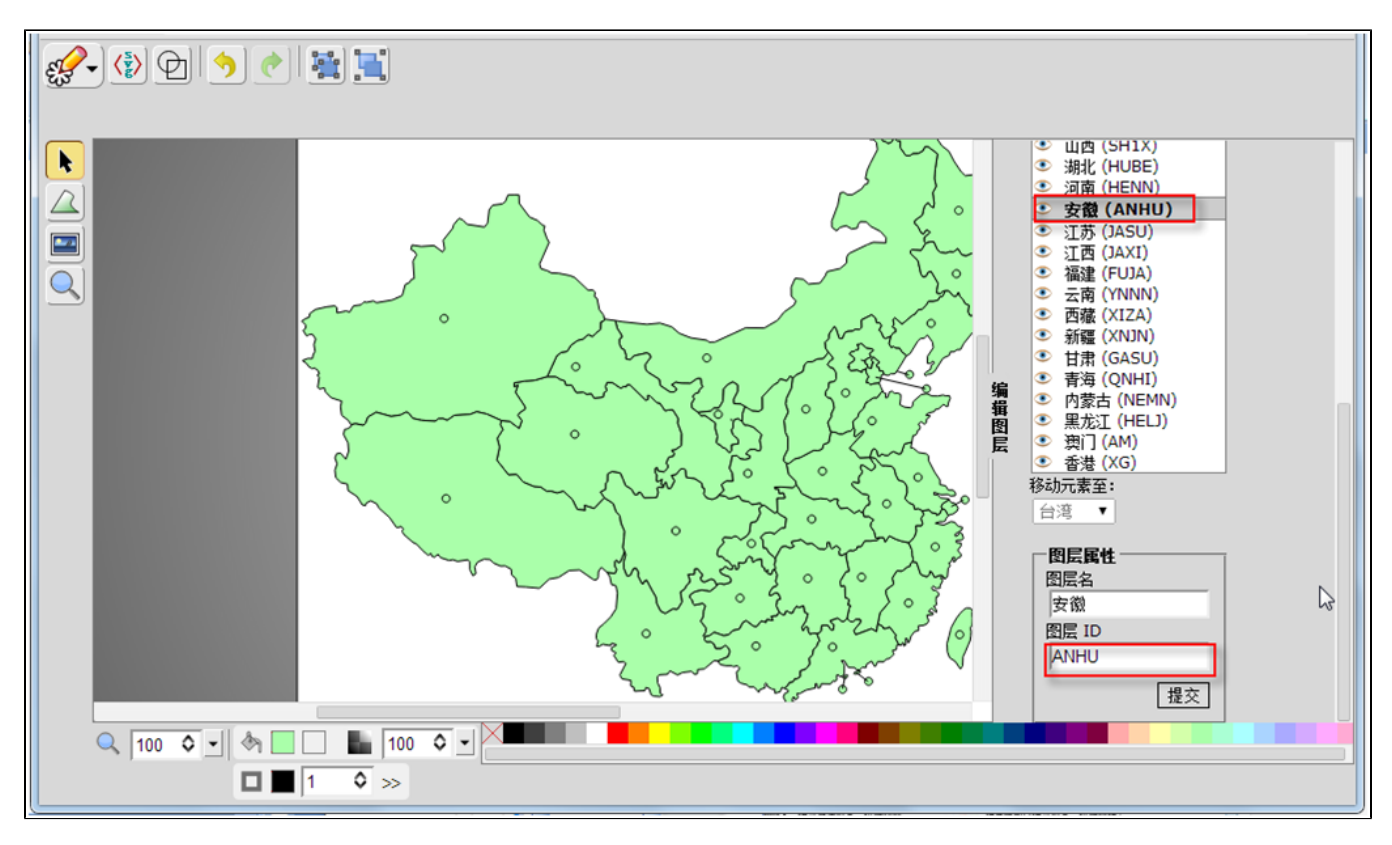

#### 2、地图区域设置中的对应区域的地图编码。

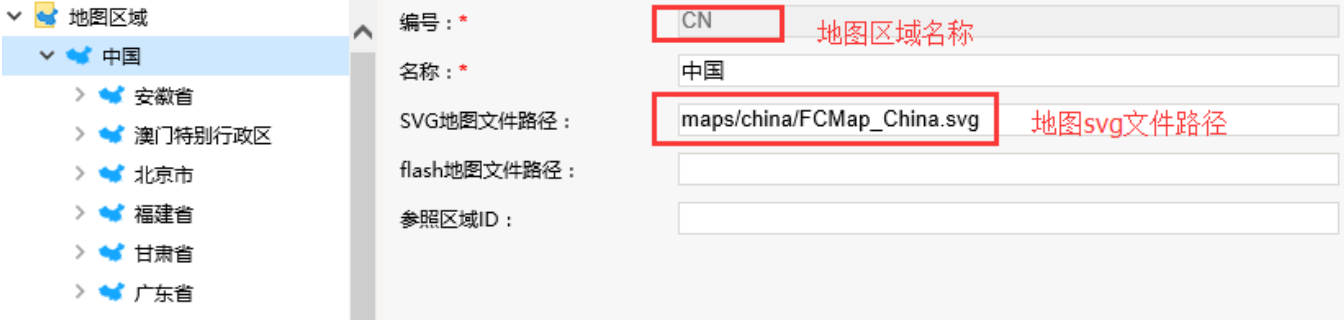

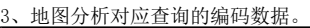

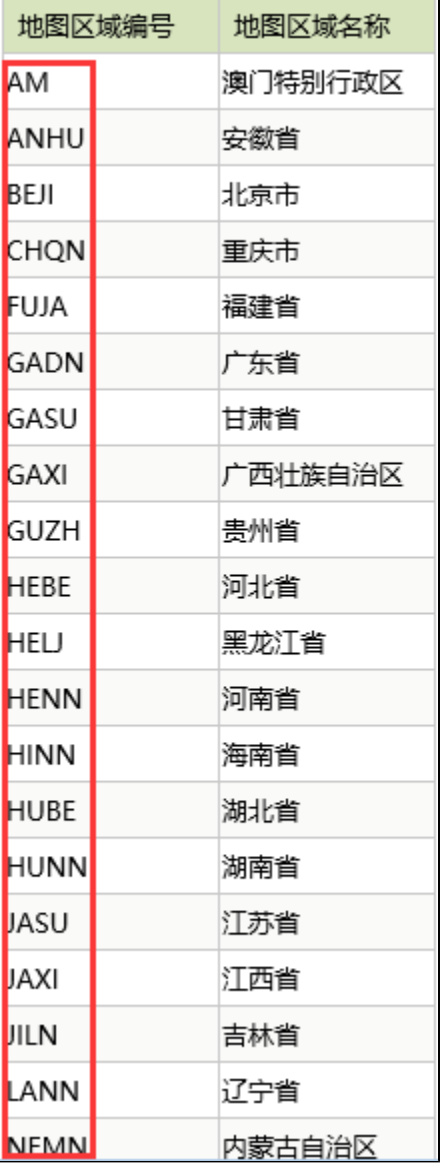

## <span id="page-2-0"></span>2、功能入口

地图分析功能入口:单击"定制管理"界面的快捷方式"地图分析",或者在资源定制目录树上右键菜单中选择"新建分析 -> 地图分析"。如下图:

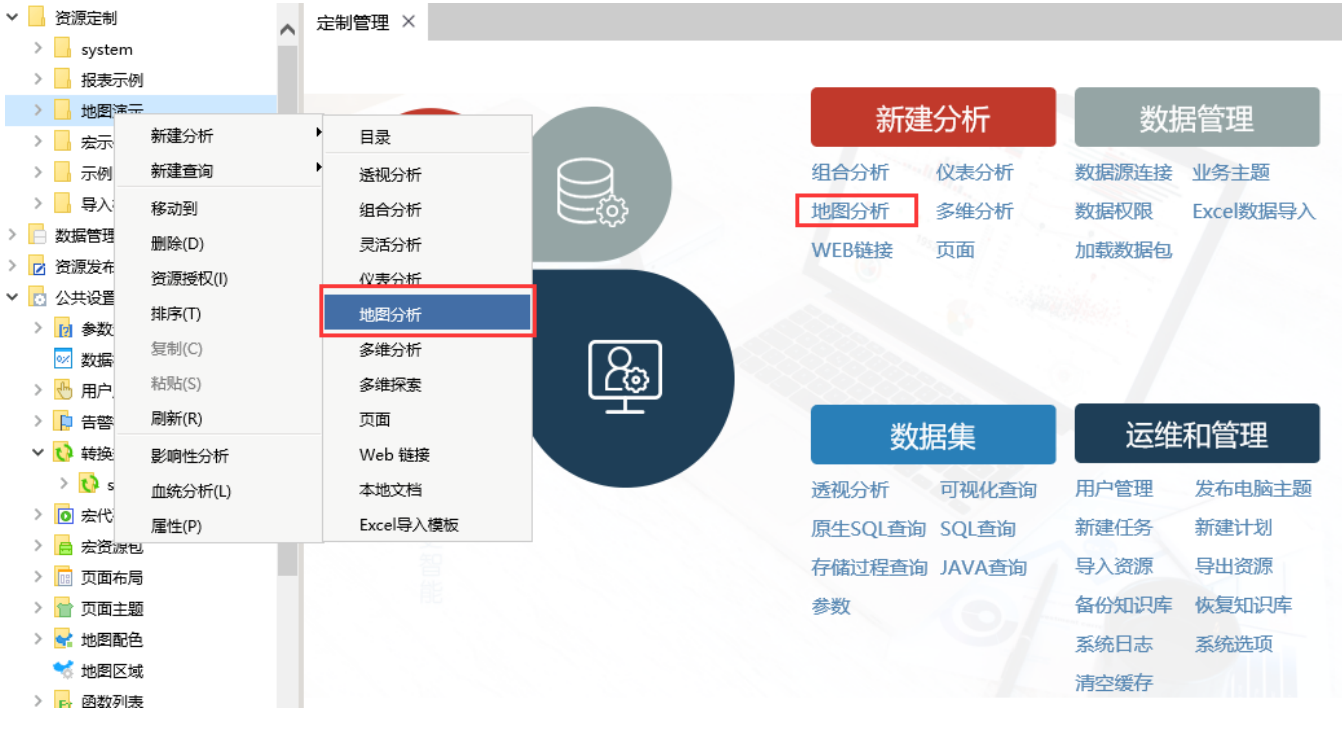

### <span id="page-3-0"></span>3、操作流程介绍

使用 Smartbi 创建地图分析的流程如下图所示:

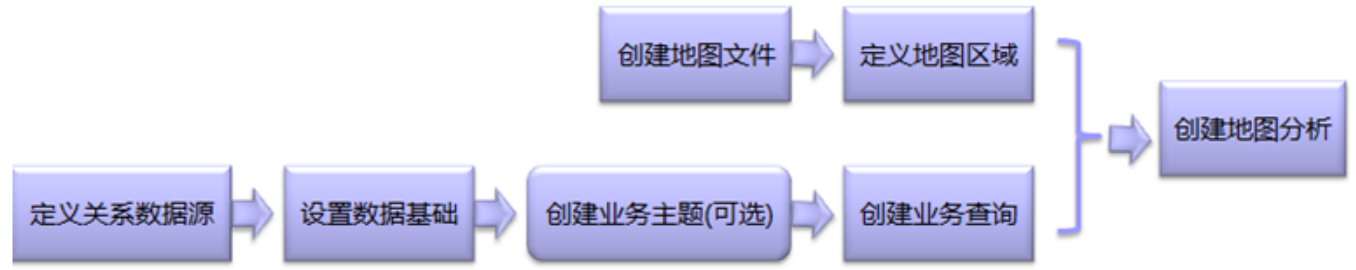

其中定义关系数据源诗参考 [定义关系数据源,](https://history.wiki.smartbi.com.cn/pages/viewpage.action?pageId=21954769)[设置数据基础](https://history.wiki.smartbi.com.cn/pages/viewpage.action?pageId=21954769)请参考 设置数据基础,[创建业务主题](https://history.wiki.smartbi.com.cn/pages/viewpage.action?pageId=21954769)请参考 创建业务主题。下面我们将创建一个名为" 各区域销售情况 地图分析"的地图分析,来展现"数量"和"运费"在区域中的分别情况,如下图所示:

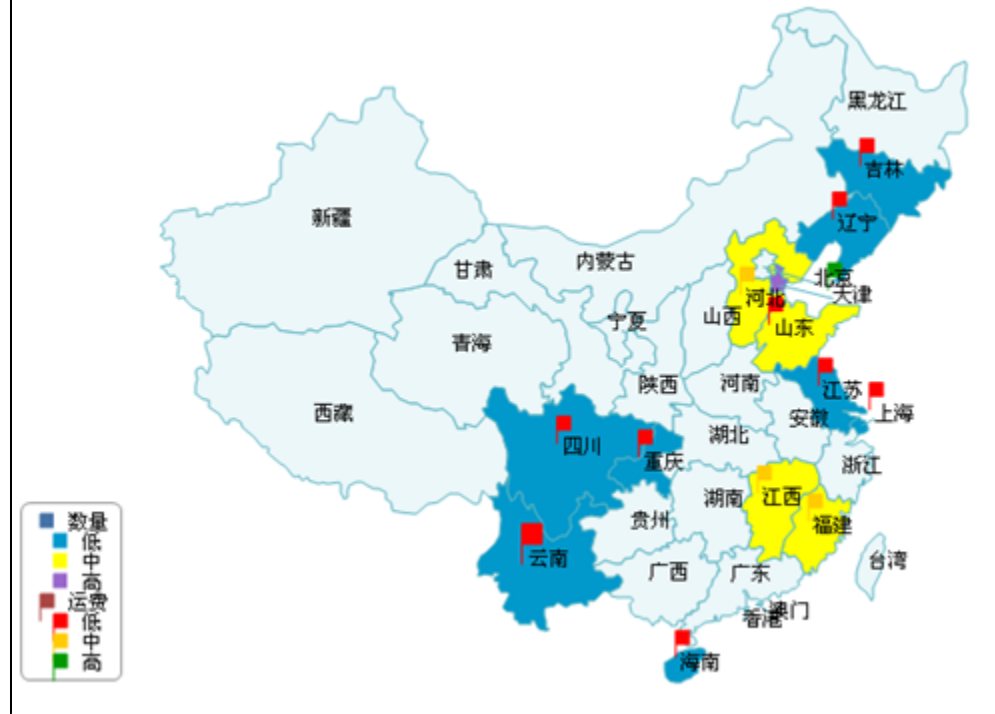

#### <span id="page-4-0"></span>3.1 地图区域编码

我们首先需要知道地图区域编码,才能将查询出来的数据,与对应的地图区域关联到一起。我们可以通过选择"**定制管理 -> 公共设置 -> 地图区域"** 来查看内置的地图区域编码,如下图所示。事实上这些信息都在系统知识库的"t\_maparea"表中,可以直接将其数据导出。关于地图区域设置的更详细说 明,请参见 [地图区域管理。](https://history.wiki.smartbi.com.cn/pages/viewpage.action?pageId=21955279)

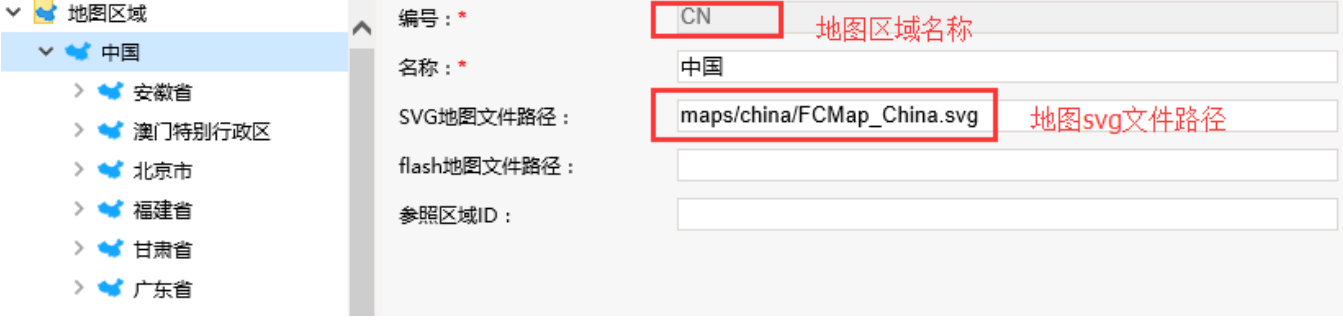

#### <span id="page-4-1"></span>3.2 定义数据集

我们基于 [快速创建灵活分析](https://history.wiki.smartbi.com.cn/pages/viewpage.action?pageId=21954763) > 定义业务主题 中定义好的的"订单主题"来创建仪表分析所依赖的可视化查询"各区域销售查询",具体操作如下: 在"定制管理"界面单击快捷方式 可视化查询,弹出"选择数据源"窗口。

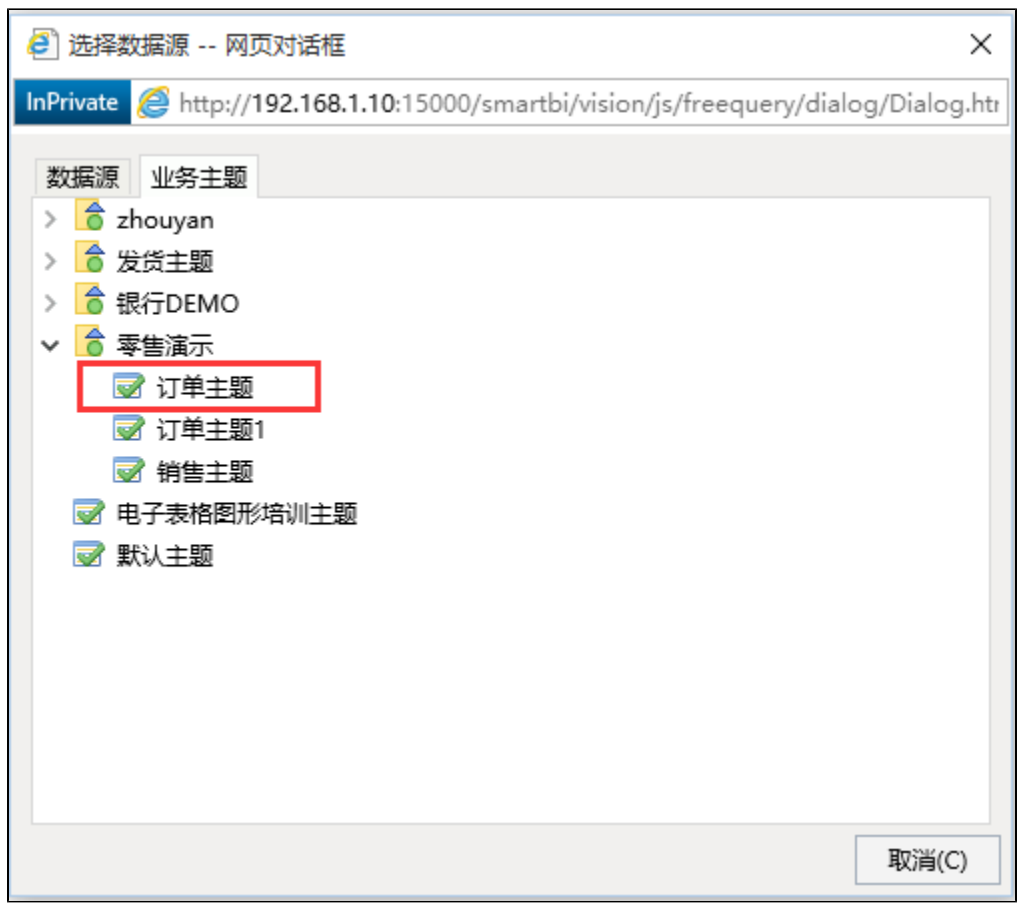

3、分别在"订单主题"下通过Ctrl键分别找到字段"上级区域编号"、"销售量"和"销售额",并把这些字段拖到"字段区"。如下图所示:

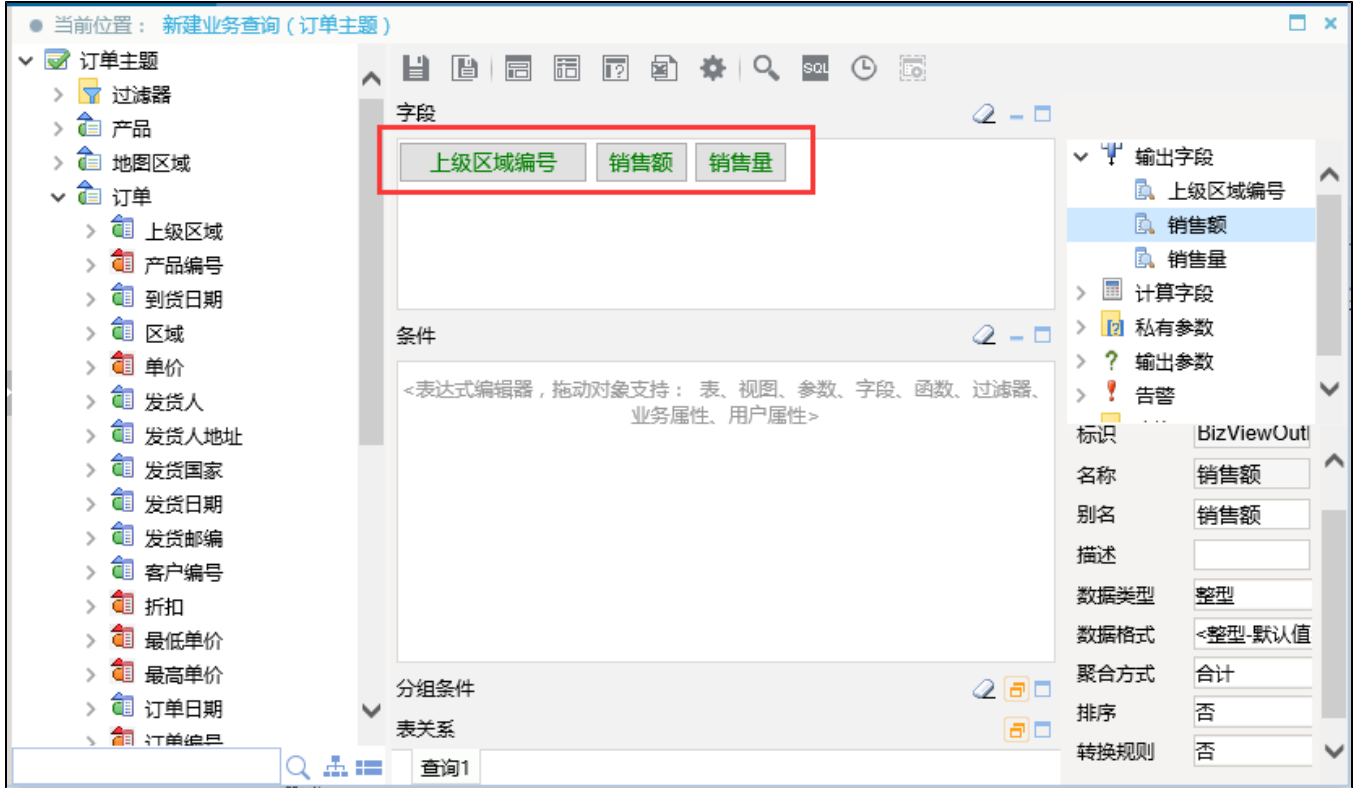

4、在工作区选择输出字段"销售额"和"销售量",在其对应的属性区设置聚合方式为"合计"。如下图所示:

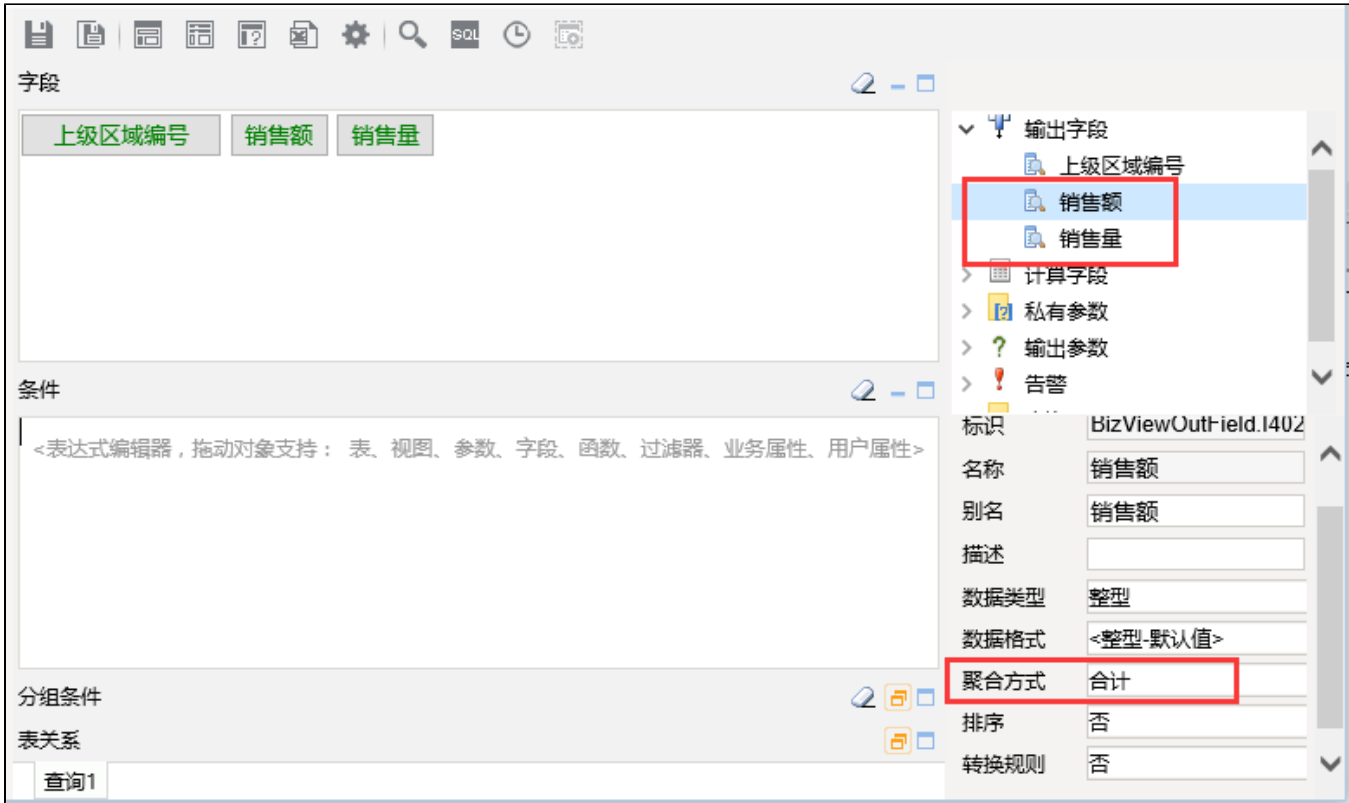

5、在可视化查询工具栏上点击 预览数据 按钮。则可以在弹出的对话框中预览数据。

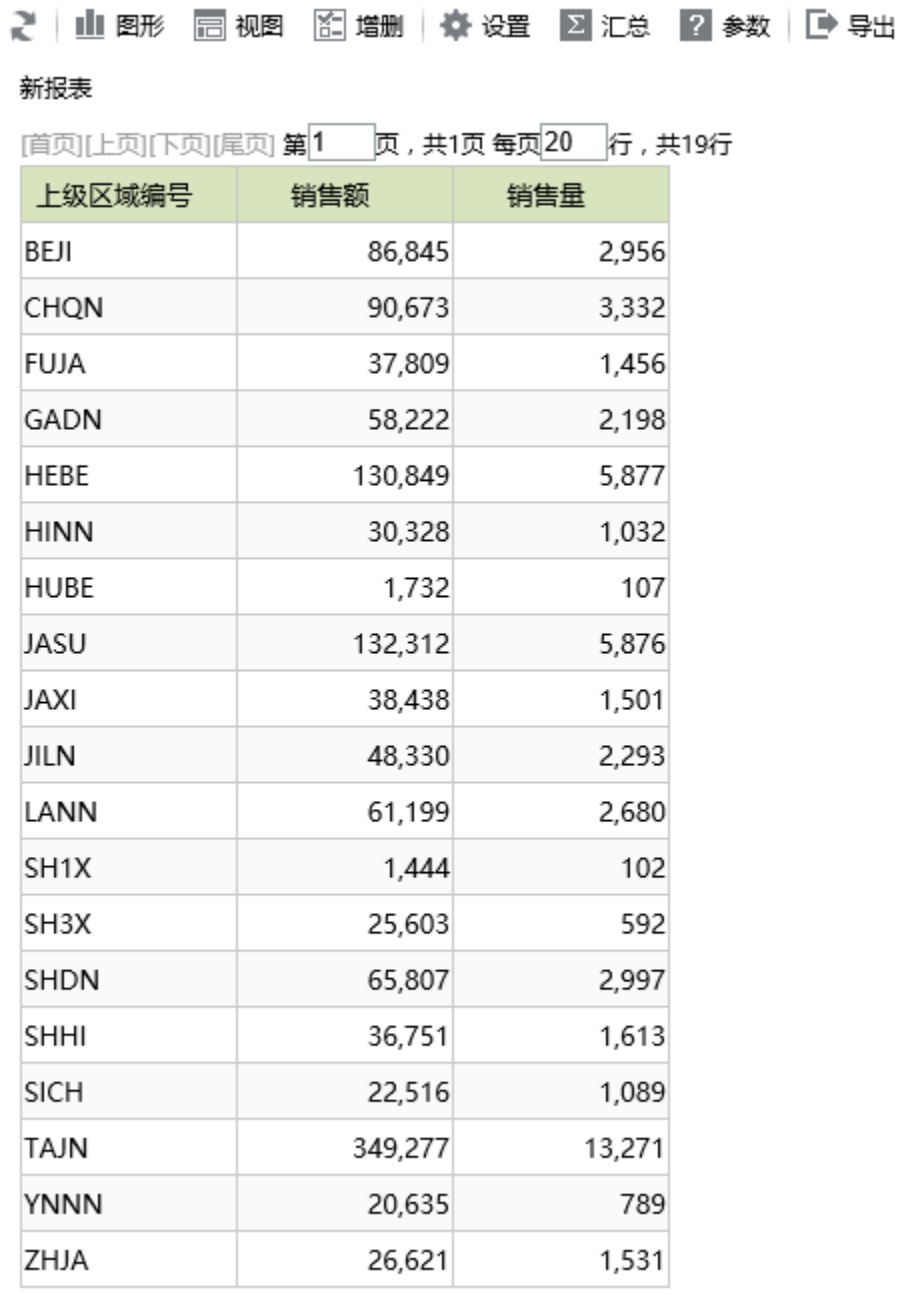

6、在可视化查询上工具栏上单击 保存 按钮,弹出"保存可视化查询"对话框。

7、在"保存可视化查询"对话框中,设置保存位置为"资源定制",输入名字为"各区域销售查询"。

8、在"保存可视化查询"对话框中,单击 确定 按钮,成功保存该可视化查询。

#### <span id="page-7-0"></span>3.3 定义地图分析

定义好 [可视化查询](https://history.wiki.smartbi.com.cn/pages/viewpage.action?pageId=21954774)后,我们接下来学习如何快速定义地图分析:

1、在"定制管理"界面选择快捷方式 新建地图分析,弹出"选择业务查询"对话框。

3、在"选择业务查询"对话框中,展开资源树,选择 资源定制目录 > 各区域销售查询,进入"图形设置"界面。

4、在"图形设置"界面进行相关设置:

4.1 设置图形选项:选择 指定地图 方式,在其下拉选项中选择"中国"。

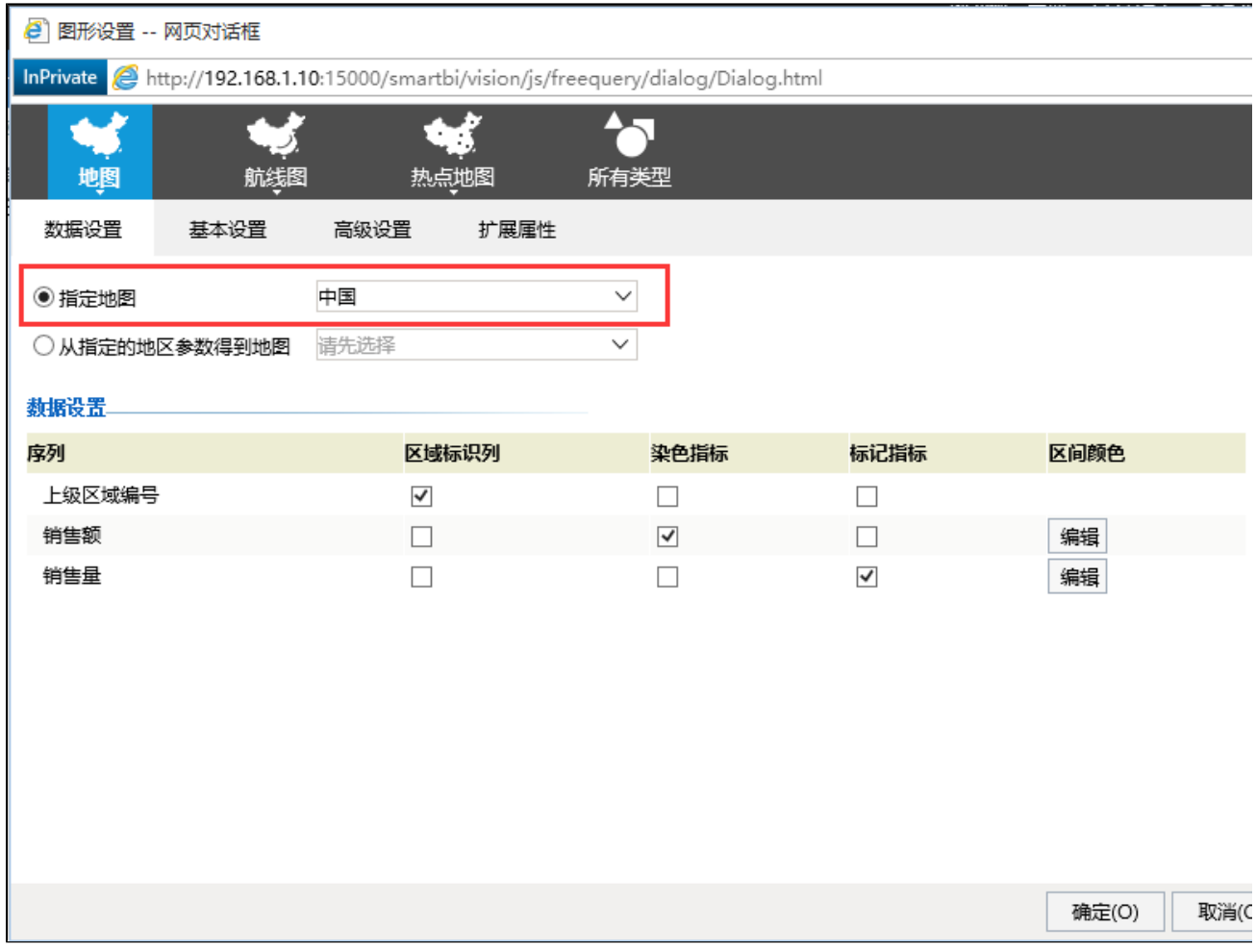

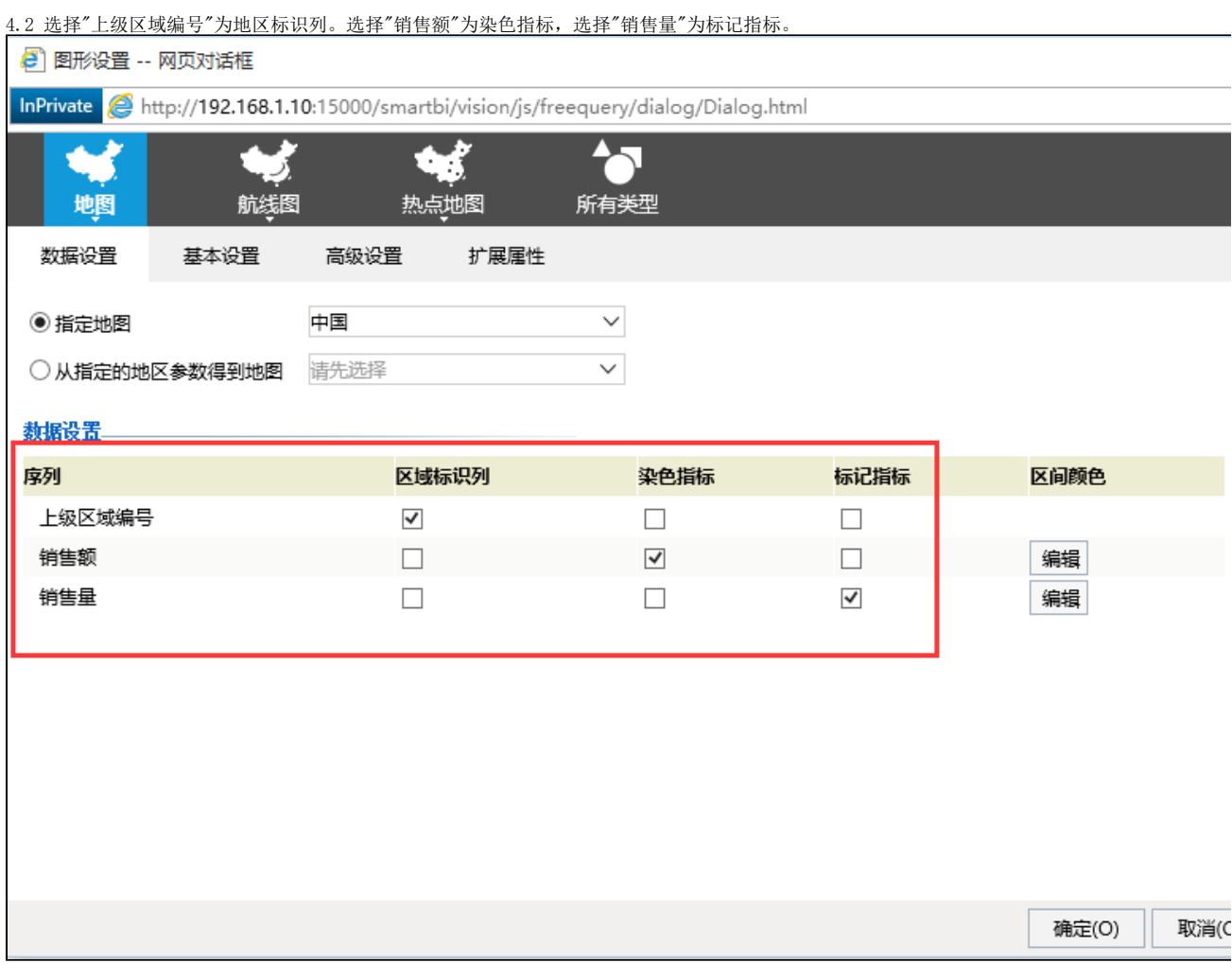

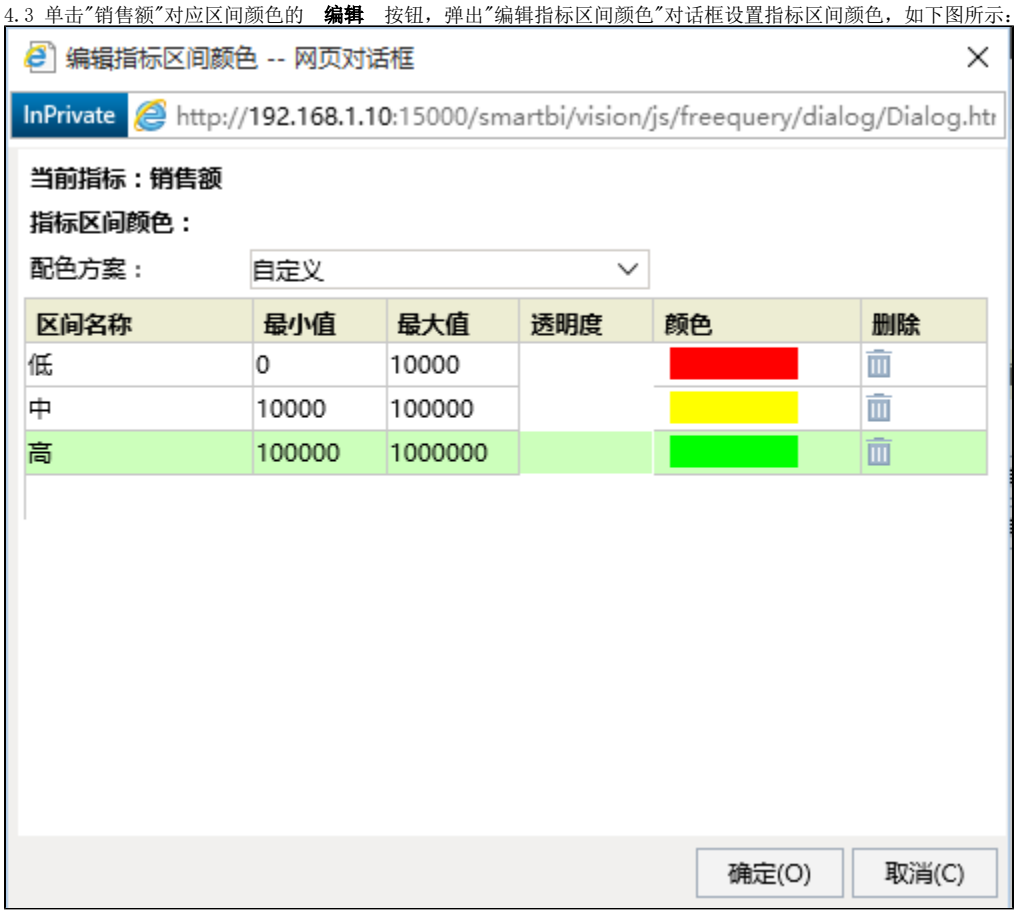

4.4 单击"销售量"对应区间颜色的 编辑 按钮,弹出"编辑指标区间颜色"对话框设置指标区间颜色,如下图所示:

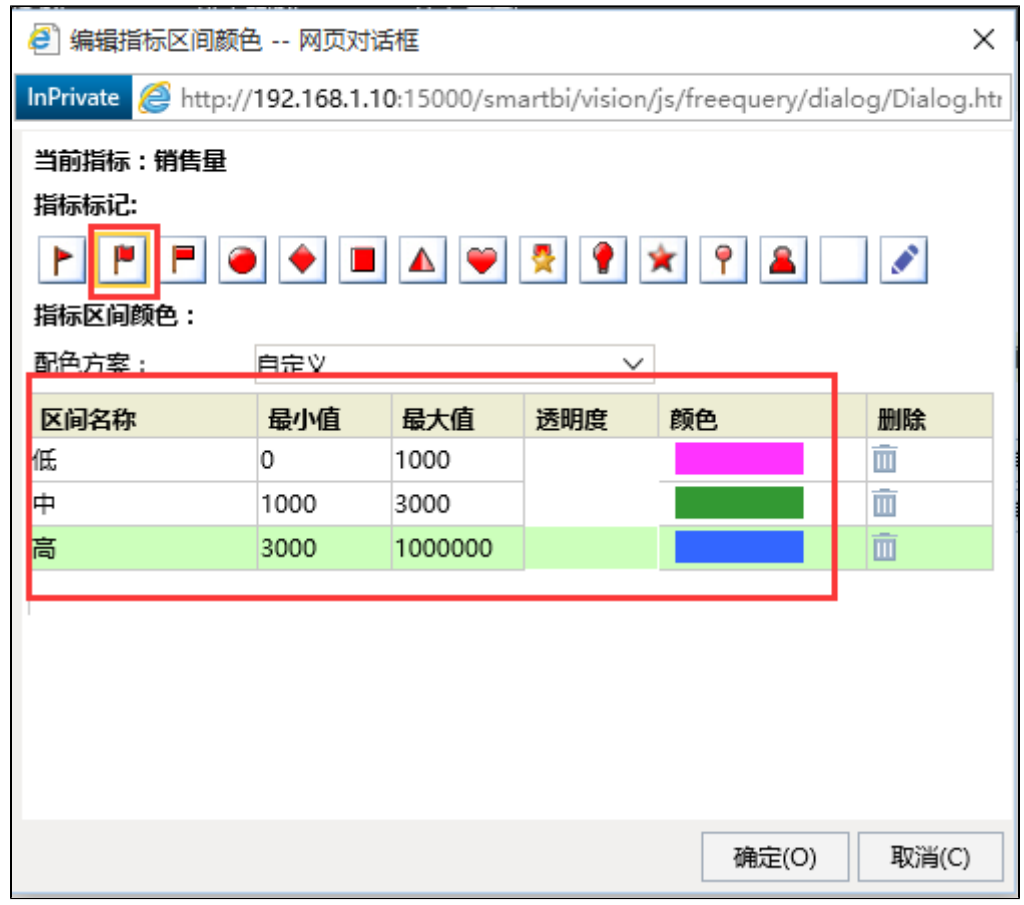

5、在"地图分析设置"界面单击 确定 按钮,进入"地图分析"展示界面。

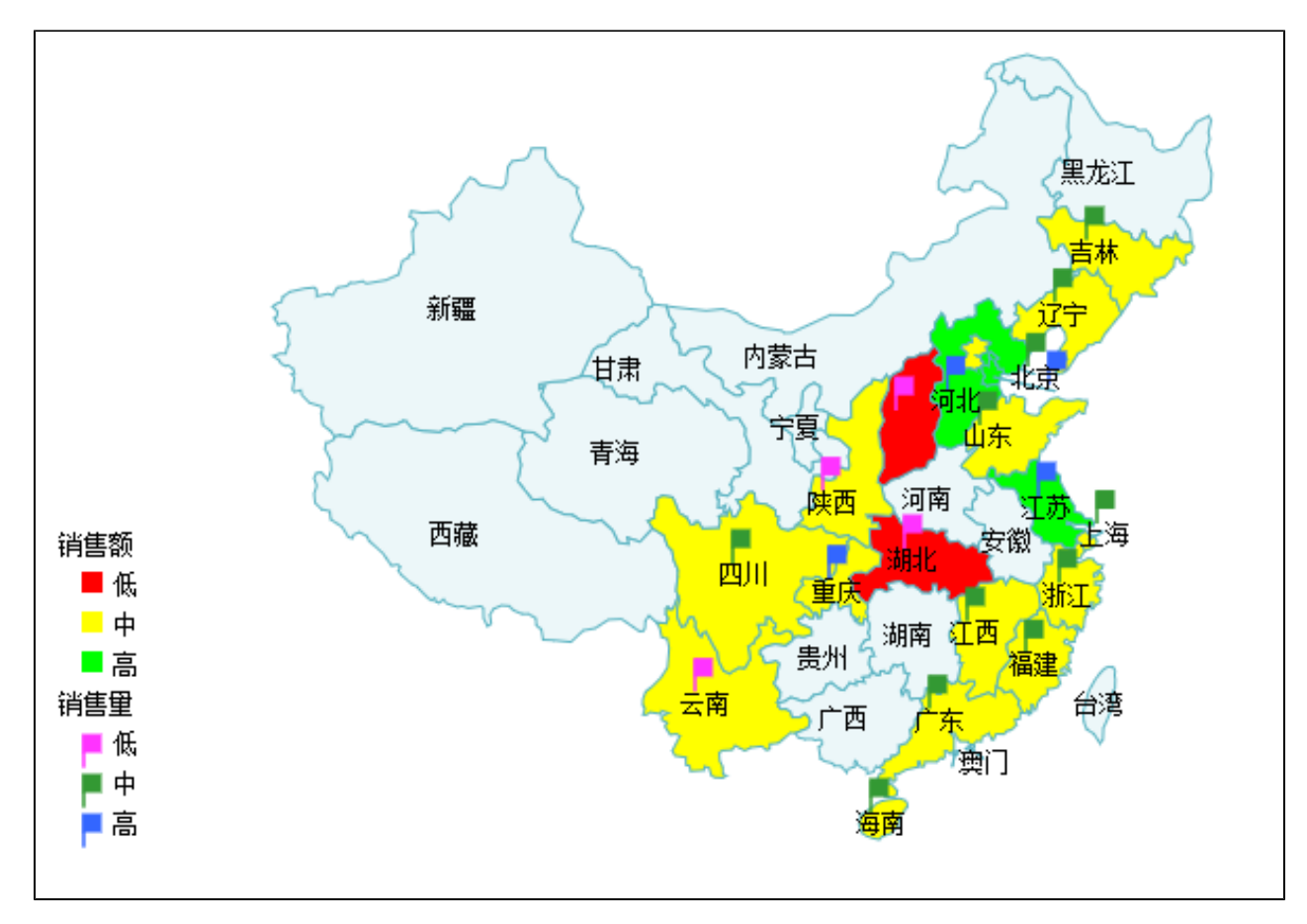

6、保存分析: 点击工具栏 保存 按钮, 在弹出的"保存报表"对话框中, 选择报表需要保存的路径, 保存当前新建的地图分析。 7、(可选)选择地图分析的 图形设置 按钮,进入到"地图分析设置"界面,允许对地图分析属性设置进行修改。如下图所示:

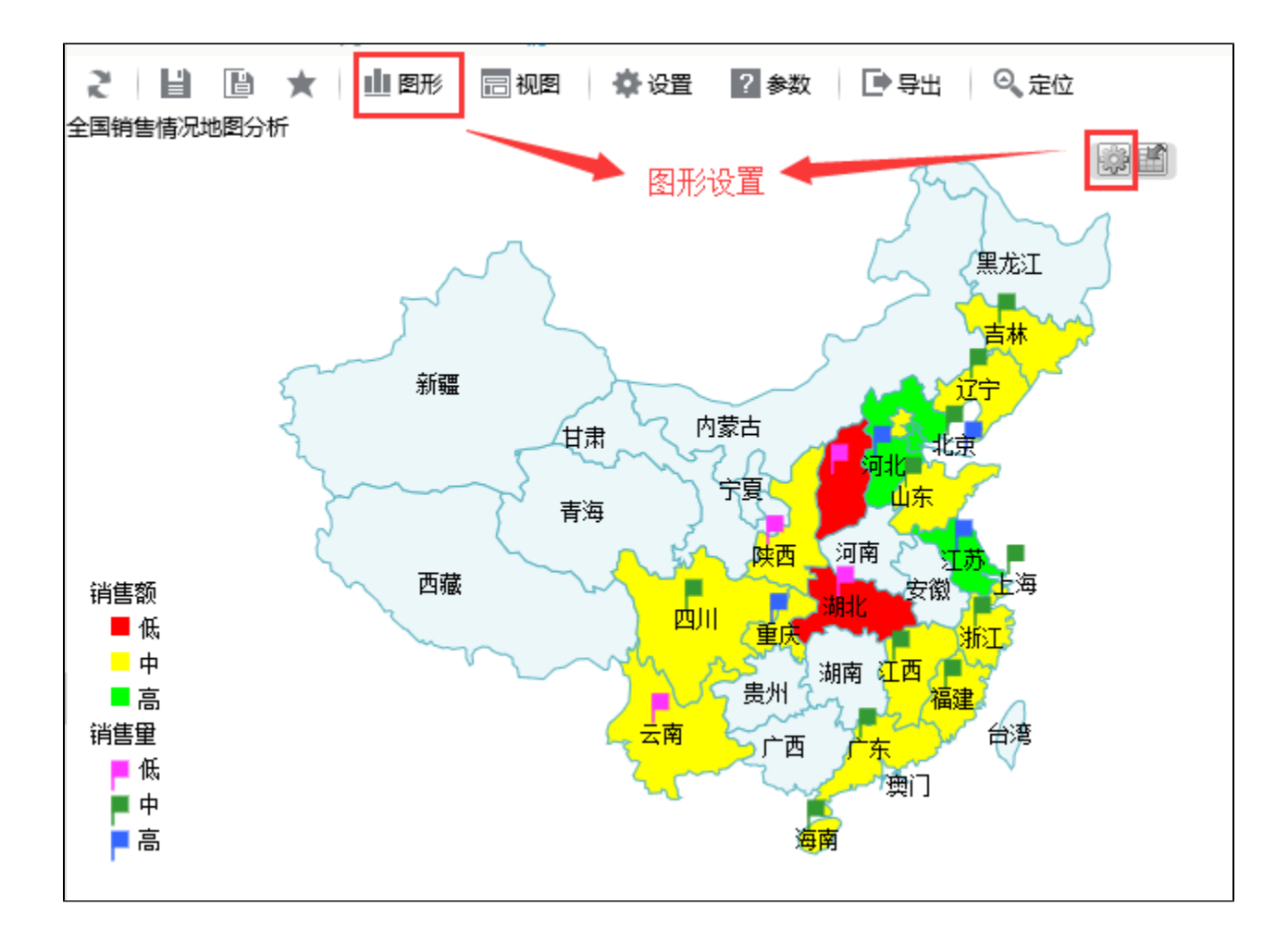

### <span id="page-13-0"></span>4. 其它说明

对于地图分析相关功能的详细介绍请参见 [地图分析](https://history.wiki.smartbi.com.cn/pages/viewpage.action?pageId=21955263)。